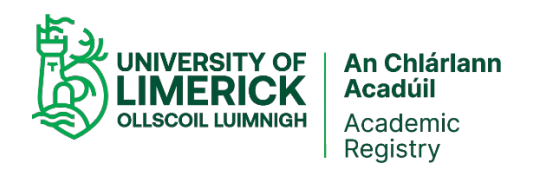

## Changing your Personal Details on the UL Student Portal

1. Log on to the [Student Portal.](http://www.si.ul.ie/)

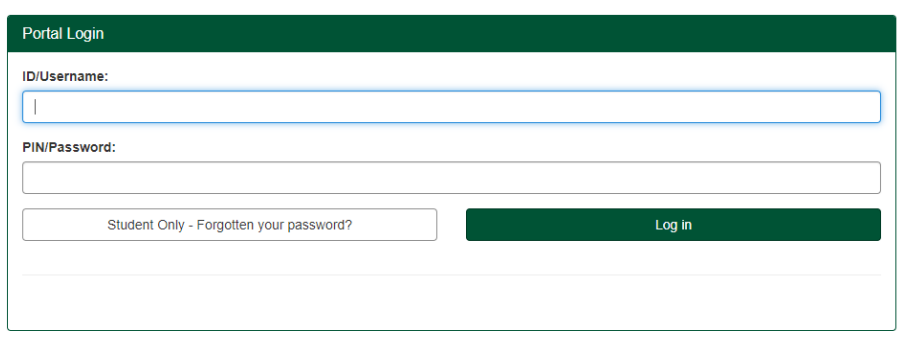

- 2. Enter your student ID and password.
	- a. If you have already selected a password during orientation enter this password in the PIN/Password box and click on the Log in button.
	- b. If you have not already selected your own PIN/Password number, enter your date of birth e.g. 08May1998 (no spaces) or [reset your PIN/Password.](https://offsite.ul.ie/passwordreset/studentchangepassword.aspx) See additional information below if you forgot your password.
- 3. There are 3 options available within "Student Portal Options" to change Personal Details.

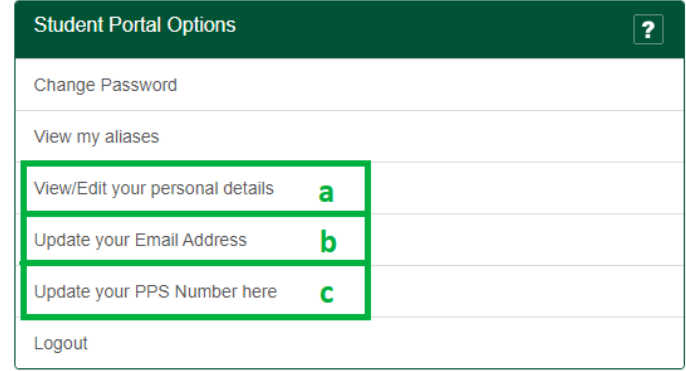

- a. View/Edit your personal details. This page contains all the personal details on your Student Record.
	- ˗ You can change your postal address and telephone numbers here. Fields
	- which you are not permitted to change will be greyed out.
	- . Amend details as necessary and click Save Changes.

Please Note: Names cannot be changed online. To change your name: UL Students: Please log a call through [Student Hub Online.](https://ul.topdesk.net/)

MIC Students: Please contact MIC Student Services.

b. Update your Email Address. This page allows you to update your personal email address.

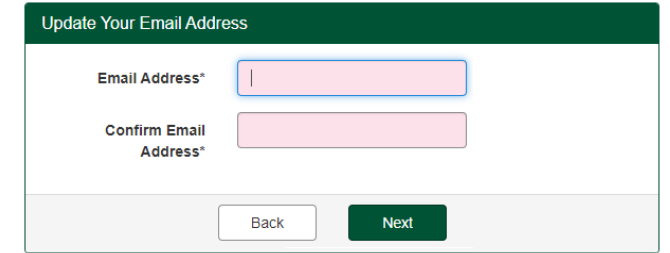

- i. Enter and confirm a valid email address and click Next.
	- Please note copy/paste is not permitted.
	- If the email addresses do not match, you will receive an error message.
- ii. You will now see the following screen confirming the update. A confirmation email will also be issued to the email address. If you do not receive the confirmation email please repeat the process, ensuring all details are correct.

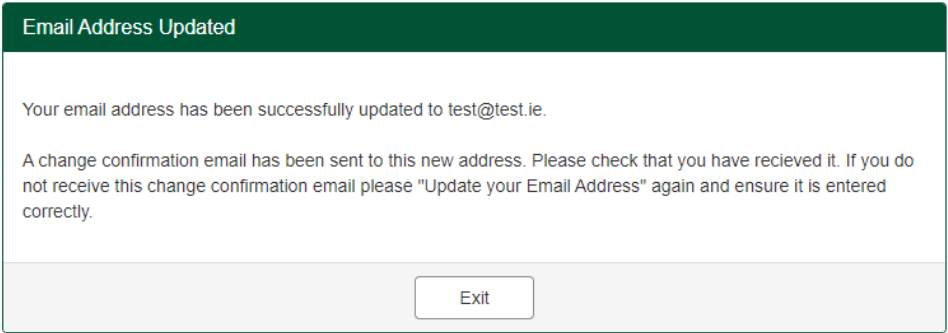

c. Update your PPS Number. This page allows you to update your PPS number. - Amend details as necessary then click Save Changes.

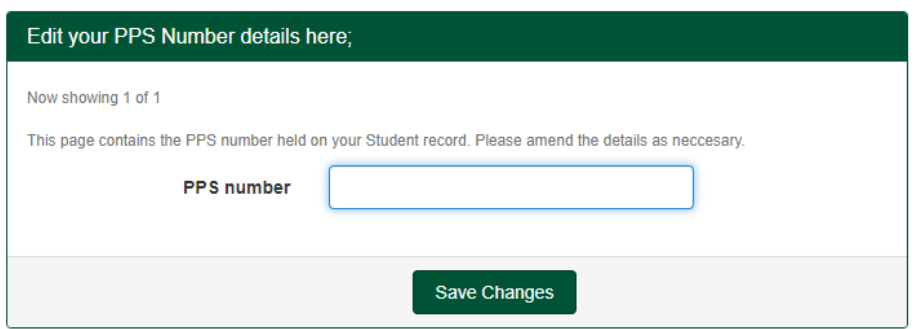

4. When you have saved your changes the following will appear at the top of the page:

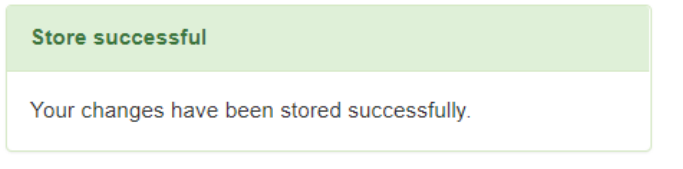

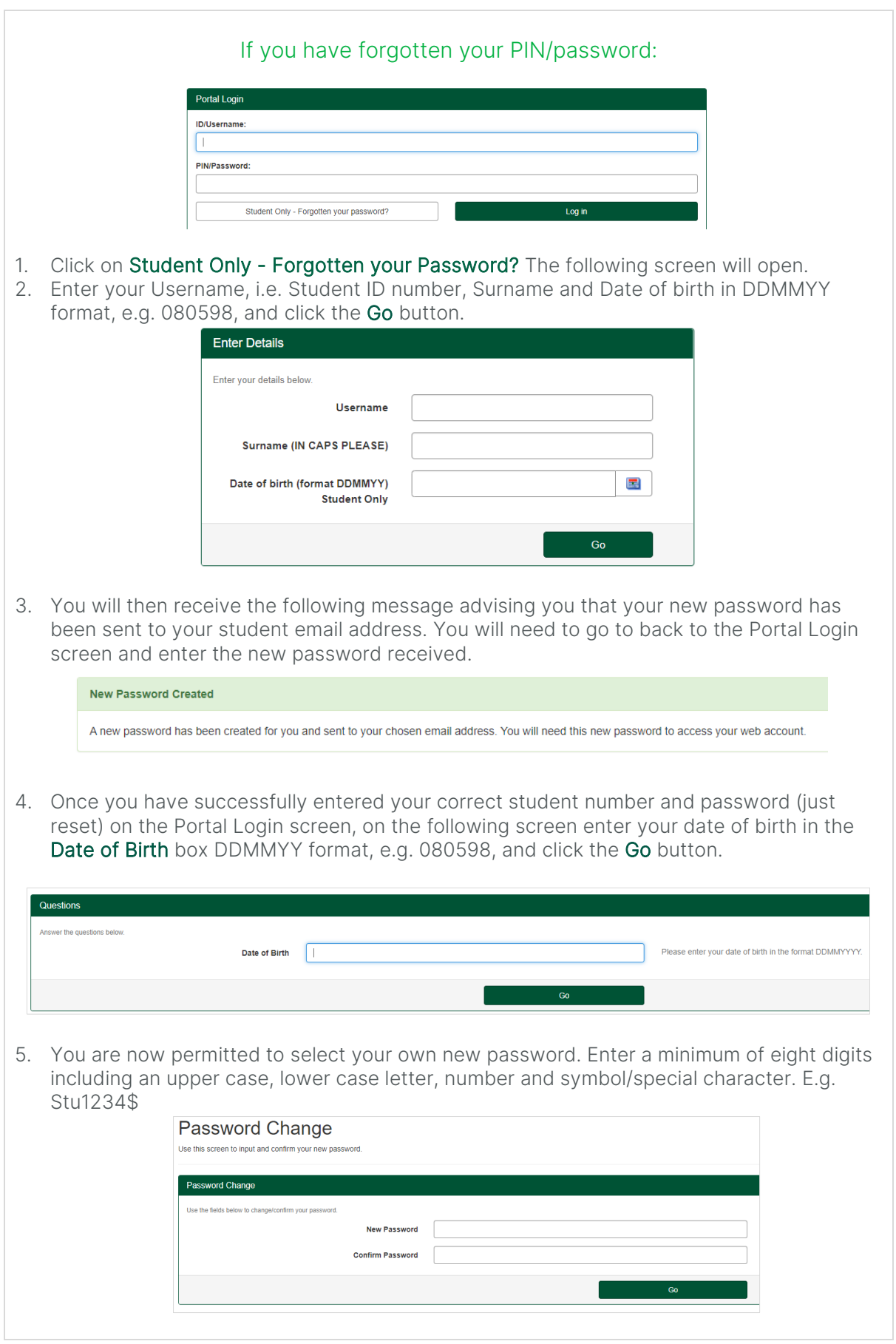